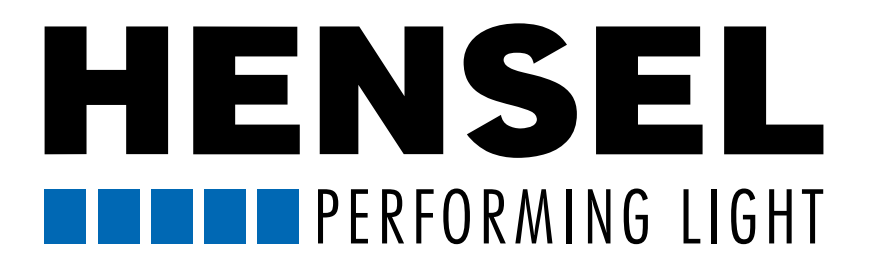

# QUICK REFERENCE MANUAL for the use of the Hensel WiFi Remote App

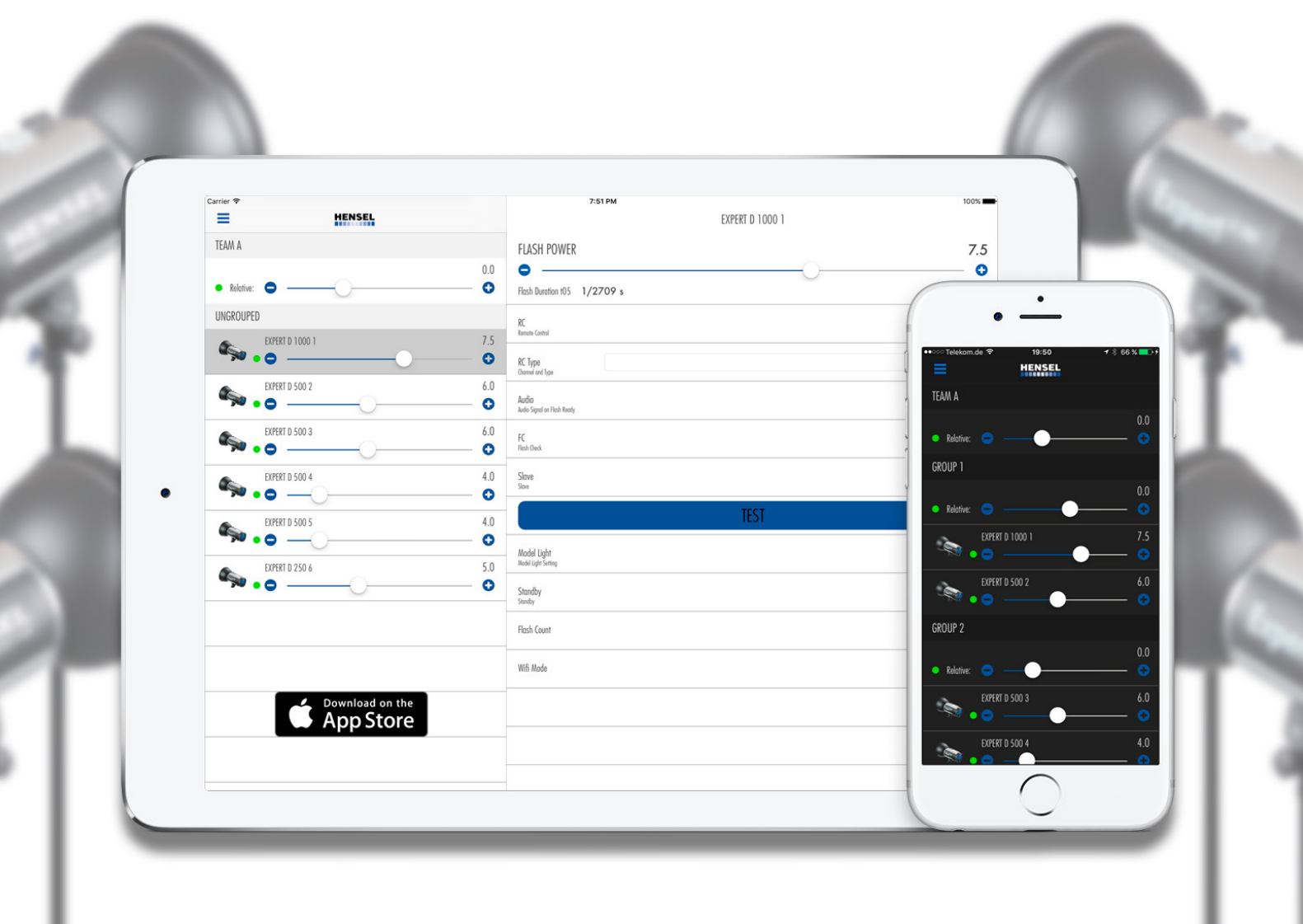

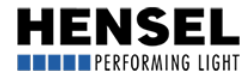

# <span id="page-1-0"></span>Quick reference guide for the "Hensel WiFi Remote" App

#### **Content**

- 1. Introduction
- [2. Getting started](#page-2-0)
- [3. Main menu](#page-2-0)
- [4. Configurations](#page-3-0)
- [5. Edit groups](#page-3-0)
- [6. Adjust settings](#page-4-0)
- [7. Device functions](#page-4-0)
- [8. Team and group menus](#page-6-0)
- [9. Disconnection of a connected device](#page-7-0)
- [10. Proper closing of app](#page-7-0)

#### 1. Introduction

Please visit the [Apple App Store\\*](https://itunes.apple.com/de/app/hensel-remote/id1015330415) (Apple Version) and look for 'Hensel Remote'. If you use the following key words for your search, the App also appears: Flash, Hensel, Photography, Expert D, Remote Control, WiFi, Studio, Photo, Pro, Lightning.

The App is free of charge and can be used to control all Hensel Expert D compact flash units with integrated WLAN module. Use of the App is at your own risk and we do not assume liability.

\* Apple, the Apple Logo, iPhone and iPod touch are trademarks of Apple Inc. registered in the USA and other countries. AppStore is a service brand of Apple Inc

#### Please note: Without the appropriate flash units with integrated WiFi module, the app can only be used in the demo mode.

The demo mode only provides an overview of the App's layout and functions with virtual equipment. The complete range of all functions is not available. The flash-ready display does not function correctly, settings for team or group are not transferred to the equipment, and the standby function is limited. The demo mode contains the following units: 1x Expert D 1000, 4x Expert D 500, 1x Expert D 250 Speed.

A comprehensive user manual is in preparation and will be available shortly. This quick reference guide shall simply enable you to quickly learn about the most important basic functions.

Should your Expert D equipment not already have WLAN function available, please get in touch with your [Hensel representative.](http://hensel.eu/en/locations) Basically, any Expert D equipment can be retrofitted with the required hardware and software.

#### Just like for direct control of equipment by hand, the user manual of any equipment used with the App applies. Please read it carefully before use and follow the instructions in the user manual.

The following instructions refer to use in connection with a smartphone (iPhone).

The rendering of graphics or the screen layout (areas visible at the same time) can differ when using the App via an iPad. The screenshots shown refer to a device with a small screen. Larger screens show a divided screen and the equipment list as well as the equipment menus. However, the functions and the use of the App remain the same.

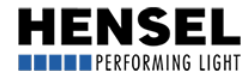

## <span id="page-2-0"></span>[2. Getting started](#page-1-0)

Before starting the App, configure the flash units and make sure that these are operational when the App is started. (see "Quick reference manual for the configuration of Hensel flash units with integrated WiFi module" that comes with the respective units).

#### The Access Point is password protected via WPA2PSK. The password is: Hensel-Visit-CTL.

Start the App by tipping on the icon "Hensel Remote". Switch on the flash equipment before start! At the initial start, it may take a few seconds before the connection is established or all equipment is found. The process should be finished after max. 10 s. Otherwise, use the button "Retry" for a new connection set up.

If the App does not find the flash units upon start, the notice "Did not find a master device" appears.

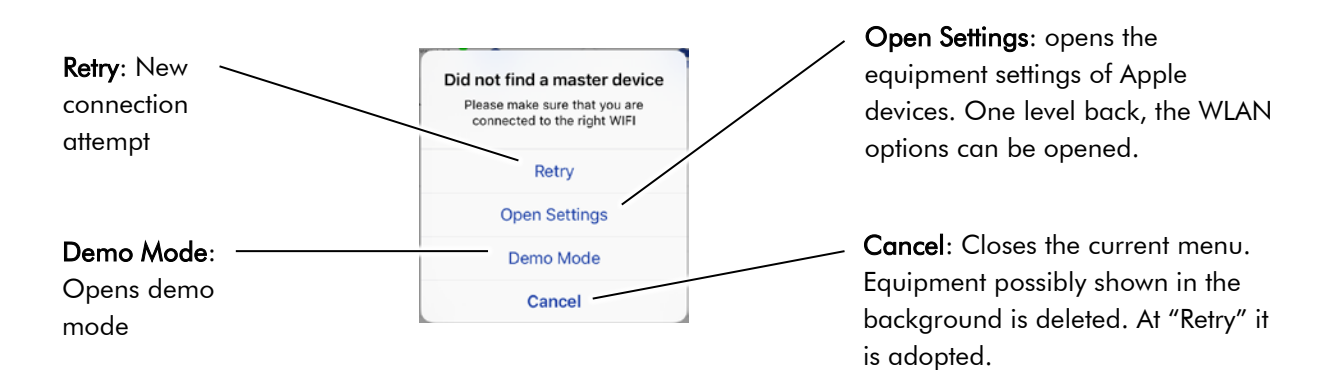

The main menu appears. However, the appearance is always depending on the number of units connected or the teams/groups which are used for working. All following graphics only serve as picture example to illustrate this manual.

#### [3. Main menu \(simultaneous control of all equipment connected\):](#page-1-0)

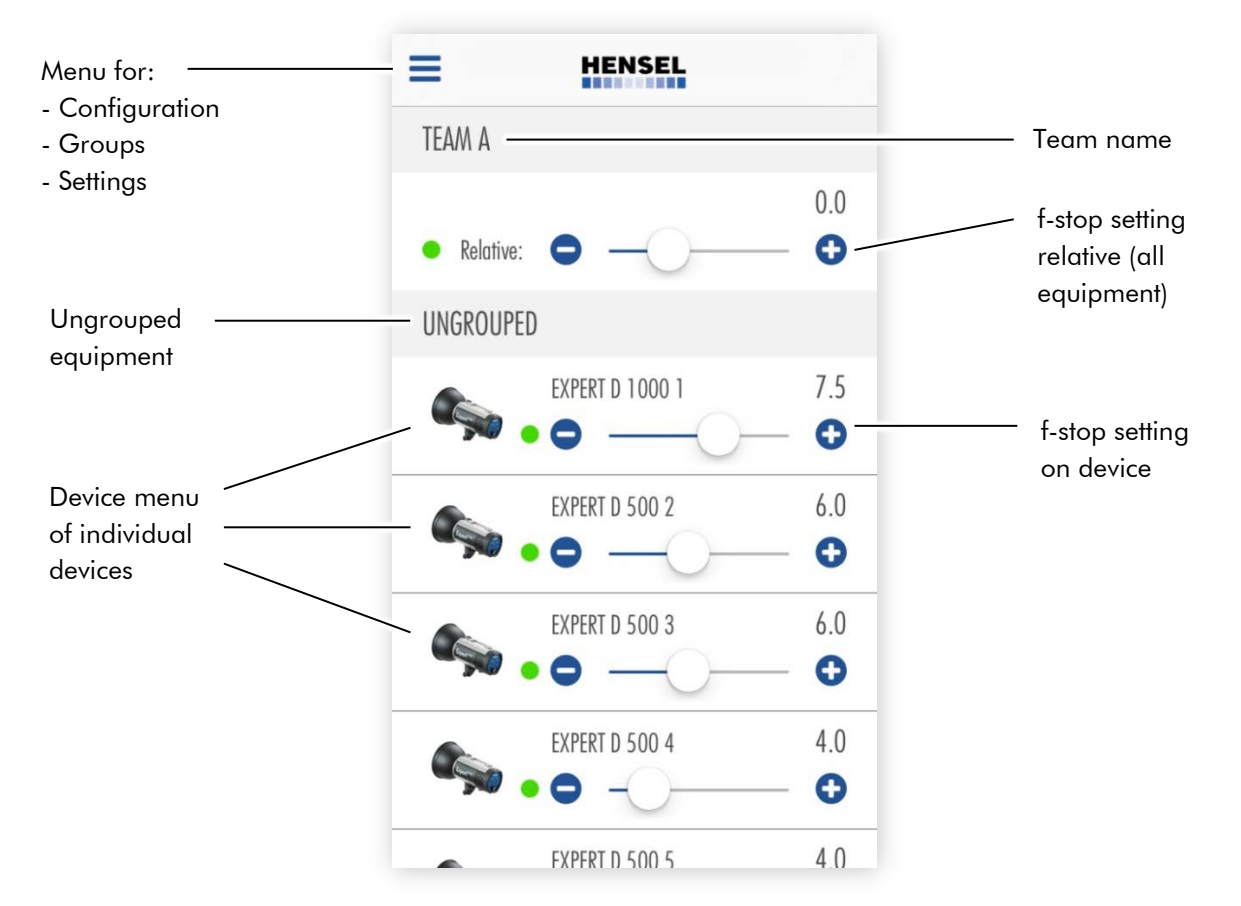

HENSEL-VISIT GmbH & Co. KG // Robert-Bunsen-Str. 3 // D-97076 Würzburg // www.hensel.de // service@hensel.eu

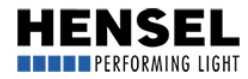

<span id="page-3-0"></span>All connected flash units are shown in the main menu in form of a list.

Furthermore, there is a section each for the control of the whole team and for individual groups. By tipping on the menu symbol, a drop-down menu with selection options opens up:

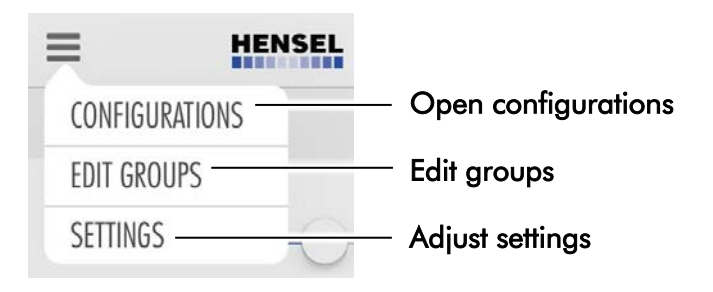

# [4. Open Configurations:](#page-1-0)

Here, certain configurations can be saved to quickly and easily implement set-up situations in case of recurrence. After opening, tip on the + sign in the upper right. Then, you can enter a name / designation and save the corresponding photos and notes. All further details can be found in the general user manual.

# [5. Edit groups:](#page-1-0)

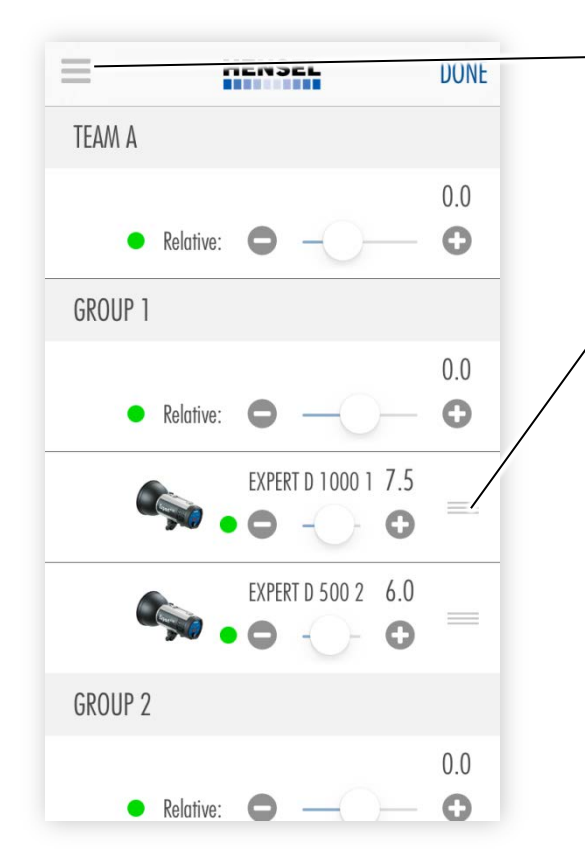

 Groups" button to get to the menu for setting up By tipping on the menu symbol, a drop-down menu opens up. There, you need to tip on the "Edit groups.

While this menu is active, no other settings can be made. Device changes are also not shown.

In order to move devices into groups, tip on the symbol with the three bars on the right of the device field and keep it pressed. Now, you can move the device up or down to change between groups or, for example, to the ungrouped condition.

If there is at least one device in each group, a new, empty group appears automatically.

All devices not grouped stay under "Ungrouped."

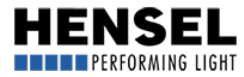

# <span id="page-4-0"></span>[6. Adjust settings](#page-1-0)

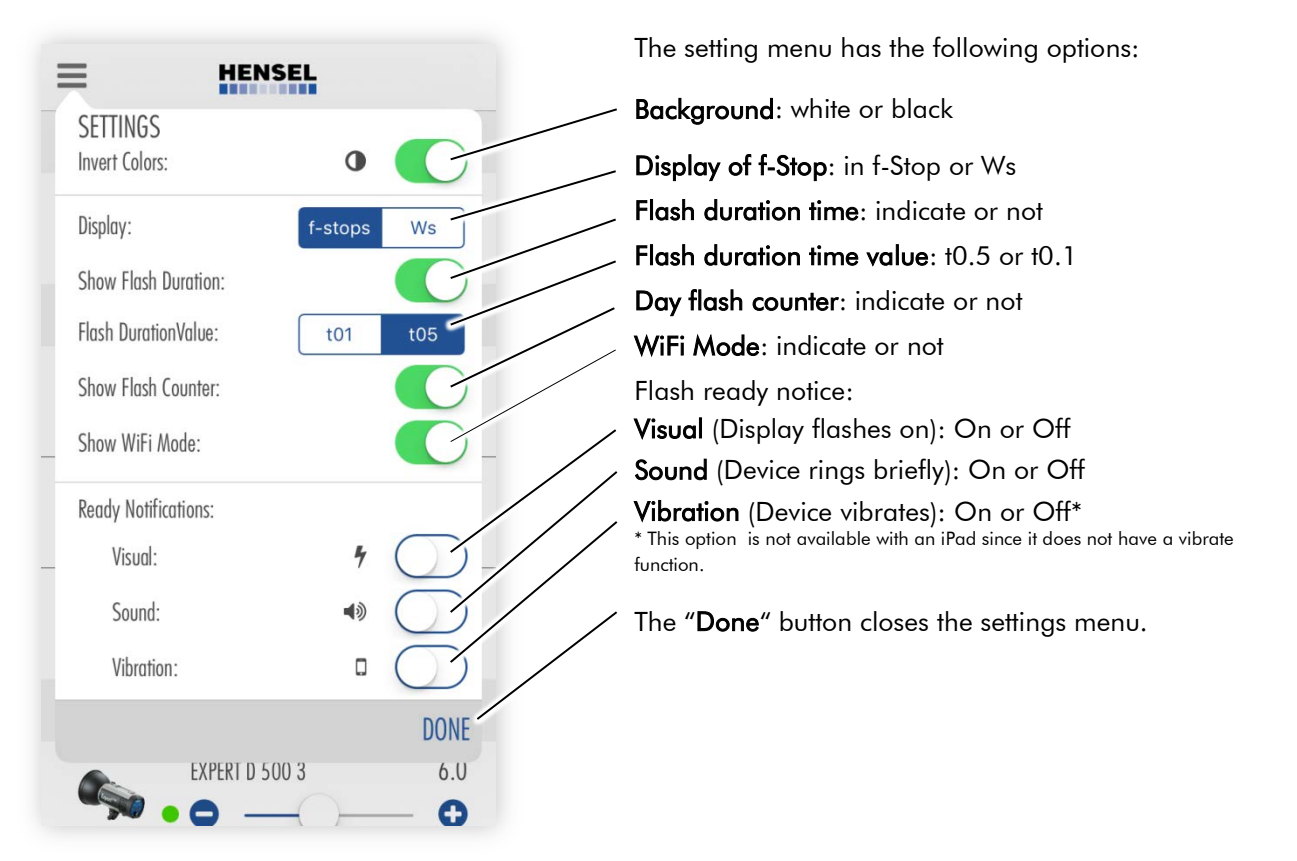

By tipping on a device symbol or a complete field – for devices, teams or groups – the corresponding menu opens up and you can adjust settings.

Each field has a sliding switch for power changing. You can set the whole range of possible power; by pressing the plus or minus buttons, you can change the power by 1/10 f-stop. When controlling teams and groups, the relative setting range of all devices is governed by the device with the lowest or highest power setting. Keep the button pressed down to change the power by complete f-stops.

In the device fields, power is set up as an **absolute** value. In the team and group field, power is adjusted by relative value and applied to all devices in a team or the group. The setting range of the relative sliding switch is governed by the maximum setting range of the available devices.

If you pull the device list downwards, it reloads. Attention: This may change the sequence of devices in the list and individually assigned device and group names are lost. To keep these, the configuration must first be saved (see segment "Configuration" on the previous page).

## [7. Device Functions:](#page-1-0)

The following settings can be done via the device menu and can also be set directly on the devices.

Keep the text field of the device name pressed in order to rename it. You have up to 20 spaces available for this. The newly assigned device name appears as header in the menu, and also in the device list instead of the device type and the device number.

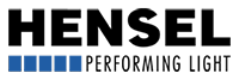

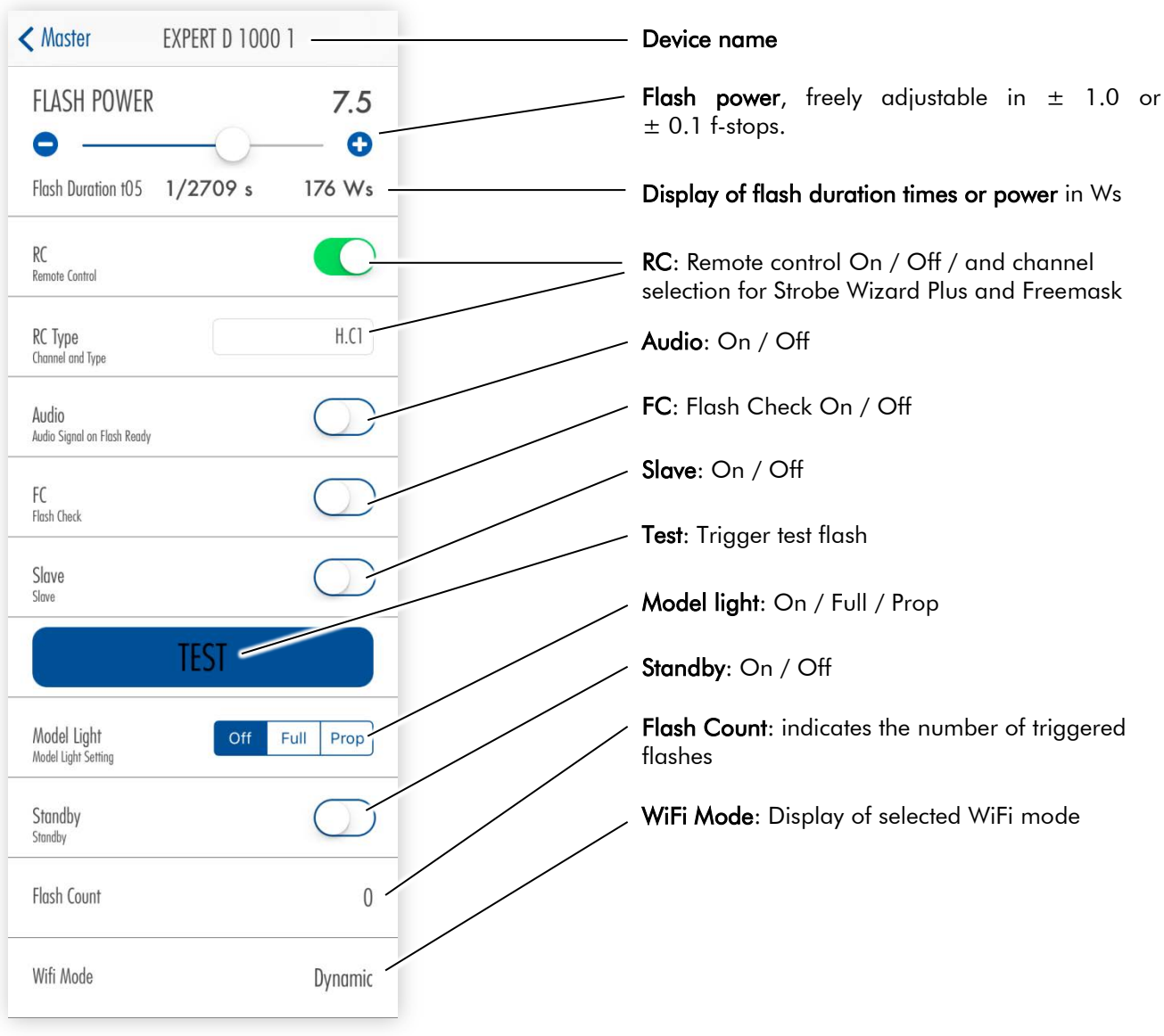

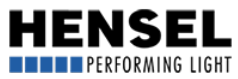

## <span id="page-6-0"></span>[8. Team and group menu:](#page-1-0)

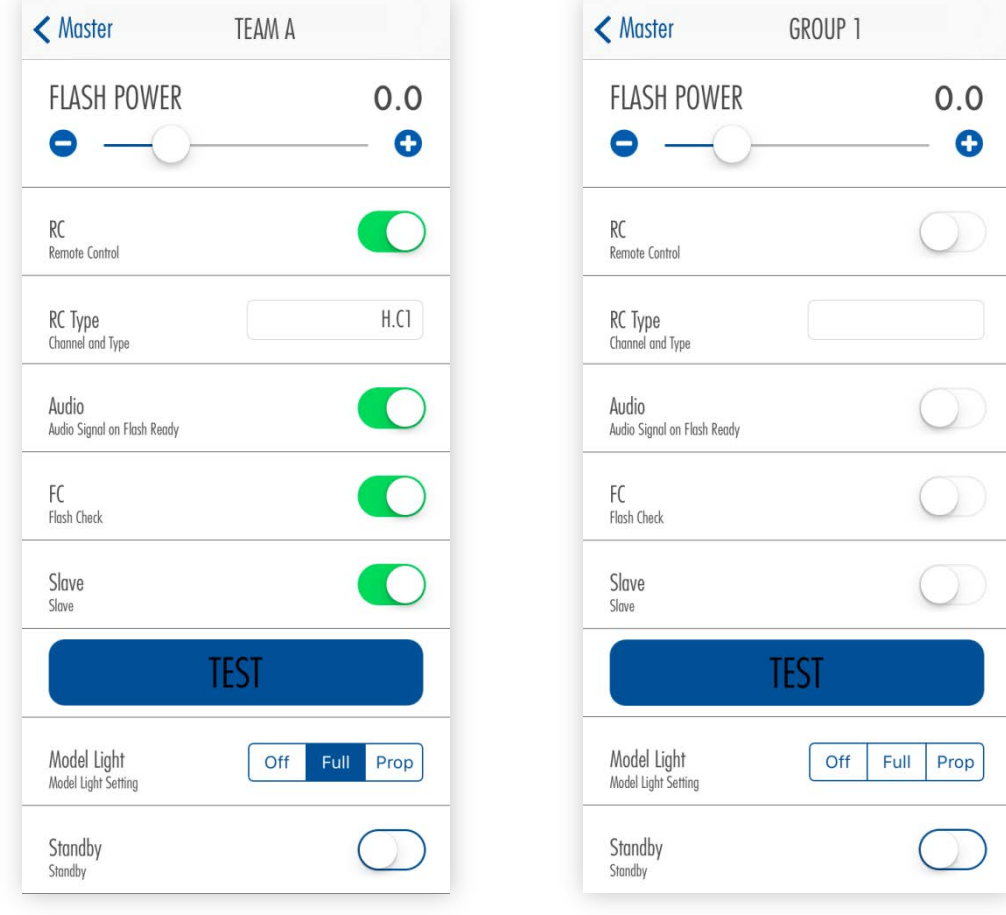

#### Team and group menus differ from device menus in the following:

- No flash-duration time display
- Power display only in f-stop and only in relative change
- No daily flash count display
- No WiFi mode display

You can rename the group name by pressing it down for a longer time. There are up to 20 spaces available. The team cannot be renamed. If a setting was done for all devices, this is shown as illustrated in the left picture.

If the setting of individual devices differs from the remaining devices, this is signaled as follows:

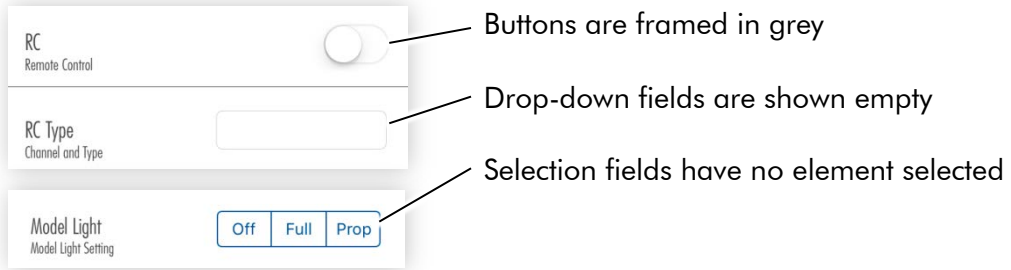

All options selected in the team or group menu affect all devices (of the group or team).

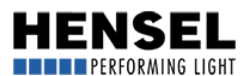

**Charles Communication** 

#### <span id="page-7-0"></span>[9. Disconnection of a connected device:](#page-1-0)

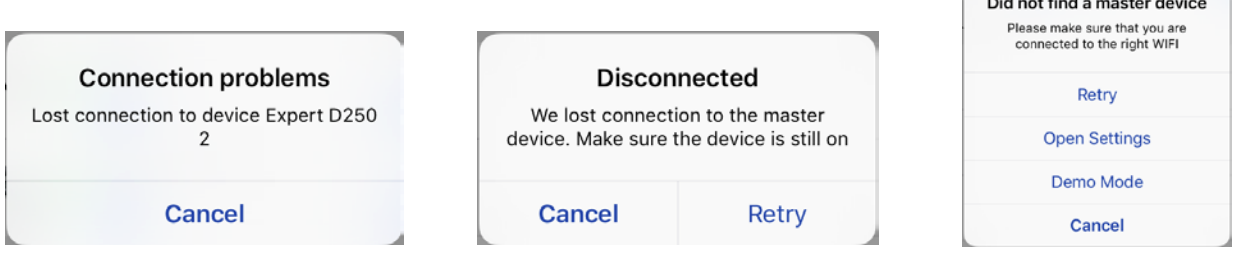

If a device is switched off or loses the connection, the applicable notice appears. At the same time, the device is already deleted from the list in the background.

For separated master devices, you can start a new connection attempt with "Retry. " If this does not succeed, the same notice appears as with wrong or not connected network. "Cancel" closes this notice.

## [10. Proper closing of App:](#page-1-0)

Close the App by swiping it off the desktop. For closing the App, do not just press the "Home button" since the App would continue to run invisibly in the background which could lead to malfunctions at restarting.

For information about setting up Hensel flash units for use with the App, please read the applicable quick reference manual accompanying the flash units.

As mentioned already, this quick reference manual shall help you use the most important features and options of the App in the most effective way.

A comprehensive user manual including troubleshooting section is in preparation and will be available shortly at [www.hensel.de.](http://www.hensel.de/)

Should you have questions in the meantime that cannot be solved with the help of this manual, please call the head office in Wuerzburg: +49 931 / 27881-0 or send an e-mail to [service@hensel.eu](mailto:service@hensel.eu)

Effective date: October 2016